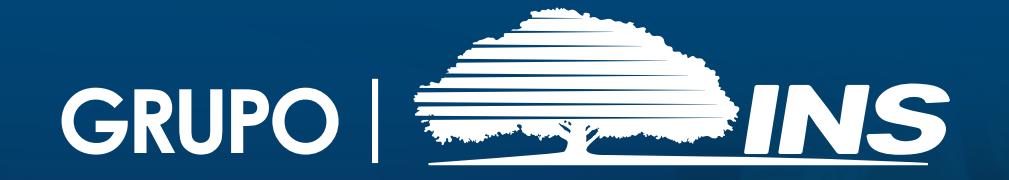

## ENVÍO DE PLANILLA

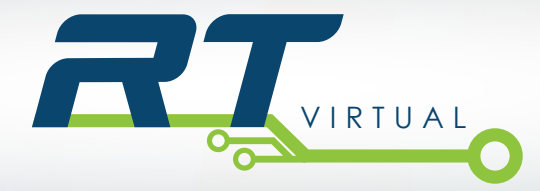

Para enviar una declaración de planilla por medio del sistema RT-Virtual, usted debe realizar los siguientes pasos:

**1.** Ingrese al sistema tal como se explica en el Instructivo No.2 "**Ingrese a RT-Virtual**".

**2.** Ingrese al menú "**PLANILLAS**".

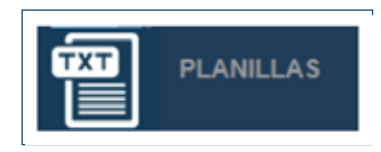

**3.** Elija la opción "**Registro de Planilla**".

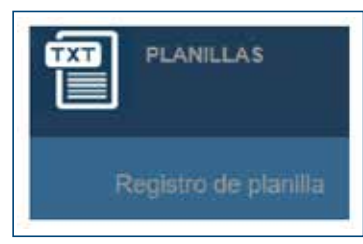

**4.** Seguidamente el sistema despliega los datos del Patrono, en esa misma opción seleccione el mes de la planilla que desea enviar.

Si el calendario de planillas de su póliza es de tipo mensual, el periodo corresponde al mes de la planilla que desea enviar.

**5.** El sistema ofrece las siguientes opciones para el registro de la planilla:

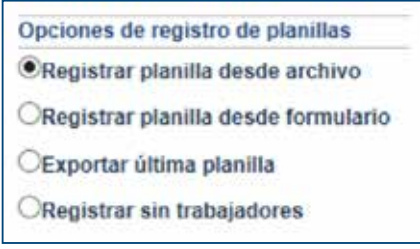

**Importante:** Para la opción de Registrar planilla desde archivo debe seleccionarse el archivo en formato TXT (corresponde a la aplicación para crear planillas) que contiene la declaración de planilla correspondiente al periodo seleccionado y finalizar con la opción "Abrir" para cargar el archivo seleccionado.

Por el contrario, si el cliente desea digitar la información de los trabajadores directamente en el sistema, puede utilizar la opción registrar planilla desde formulario.

**6.** Seleccione el tipo de planilla:

**• Mensual:** es la planilla principal del periodo.

**• Adicional:** son las planillas que se anexan a la planilla mensual.

**7.** Una vez elegida la opción para el registro de planilla, presione el botón "**Continuar**".

En caso de existir un error en la información, aparecerá un texto en color rojo en la parte inferior de la pantalla. Deberá corregirlo para continuar.

**8.** Ingrese los datos de contacto que se le solicitan en la pantalla.

**9.** Una vez que ha ingresado la información oprima el botón "**Finalizar**".

Seguidamente aparecerá en la pantalla el número de comprobante de la planilla que usted acaba de procesar.

**10.** Presione el botón "**Ver comprobante**".

El sistema le mostrará el detalle del comprobante seleccionado. Usted puede imprimirlo o guardarlo en su computadora.

**11.** Al finalizar los trámites recuerde cerrar la sesión presionando el botón "**Salir**", ubicado en el extremo superior derecho de su pantalla:

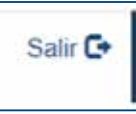

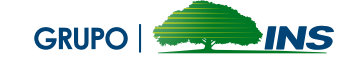

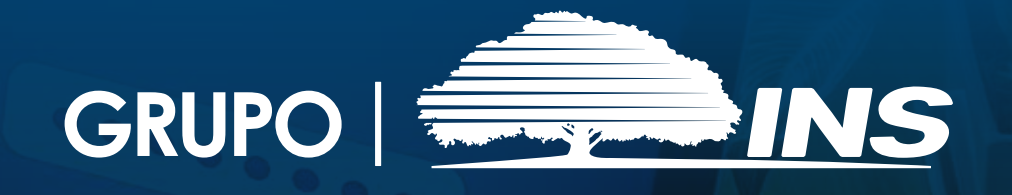

Consultas gratis a TeleINS 800-835-3467 (24 horas, los 7 días de la semana)

 Apartado10061-1000 San José Correo electrónico: contactenos@ins-cr.com

Quejas y sugerencias Contraloría de Servicios Corporativa: cservicios@ins-cr.com 800-INSCONTRALORIA

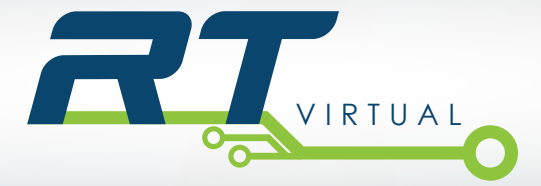